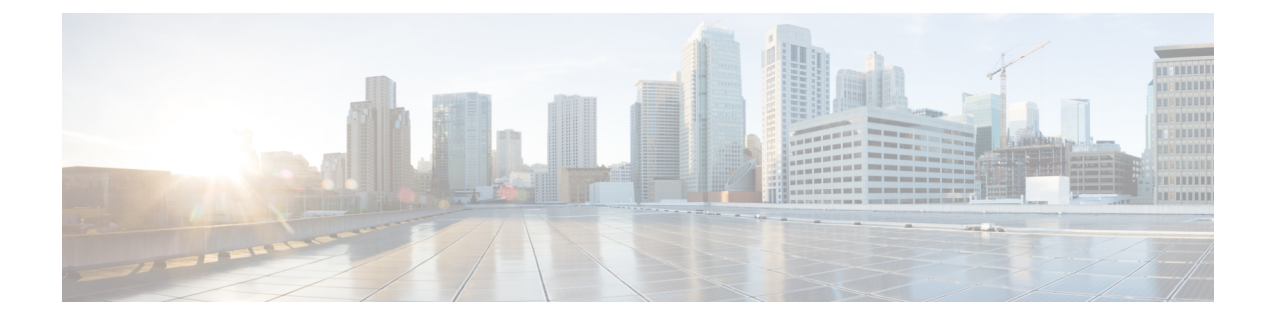

# エラー確認の設定

この章の内容は、次のとおりです。

- [エラー確認の概要](#page-0-0), 1 ページ
- [解決状態の作成](#page-0-1), 1 ページ
- [チャネルの作成](#page-1-0), 2 ページ
- [サブスクライバとサブスクリプションの作成](#page-2-0), 3 ページ

### <span id="page-0-0"></span>エラー確認の概要

Operations Manager コンソールを使用して、Cisco UCS ドメイン のエラーを確認できます。この設 定は、Operations Manager コンソールからの確認アラートについて Cisco UCS と通信する上で役立 ちます。同じ管理グループ内のどの管理サーバからでもこの機能を設定できます。

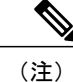

UCS Central 管理パックに対してエラー確認を設定している場合は、UCS Manager 管理パック に対してこれらのタスクを実行しないでください。

## <span id="page-0-1"></span>解決状態の作成

解決状態を作成するには、<https://technet.microsoft.com/en-in/library/hh212928.aspx> を参照してくださ い。

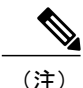

(注) 解決状態を説明するような解決状態名を指定します。たとえば、*UCS Acknowledged* など。

## <span id="page-1-0"></span>チャネルの作成

- ステップ **1** [Operations Manager] コンソールで、メニュー バーの [Go] タブをクリックします。
- ステップ **2** ドロップダウンリストから、[Administration] > [Notification] を選択します。
- ステップ **3** [Channels] を右クリックし、[New Channel] > [Command] を選択します。 [Command Notification Channel] ダイアログボックスが表示されます。
- ステップ **4** [Description] タブで、チャネルの名前と説明を入力します。
- ステップ **5** [Next] をクリックします。
- ステップ6 [Settings] タブで、以下を実行します。

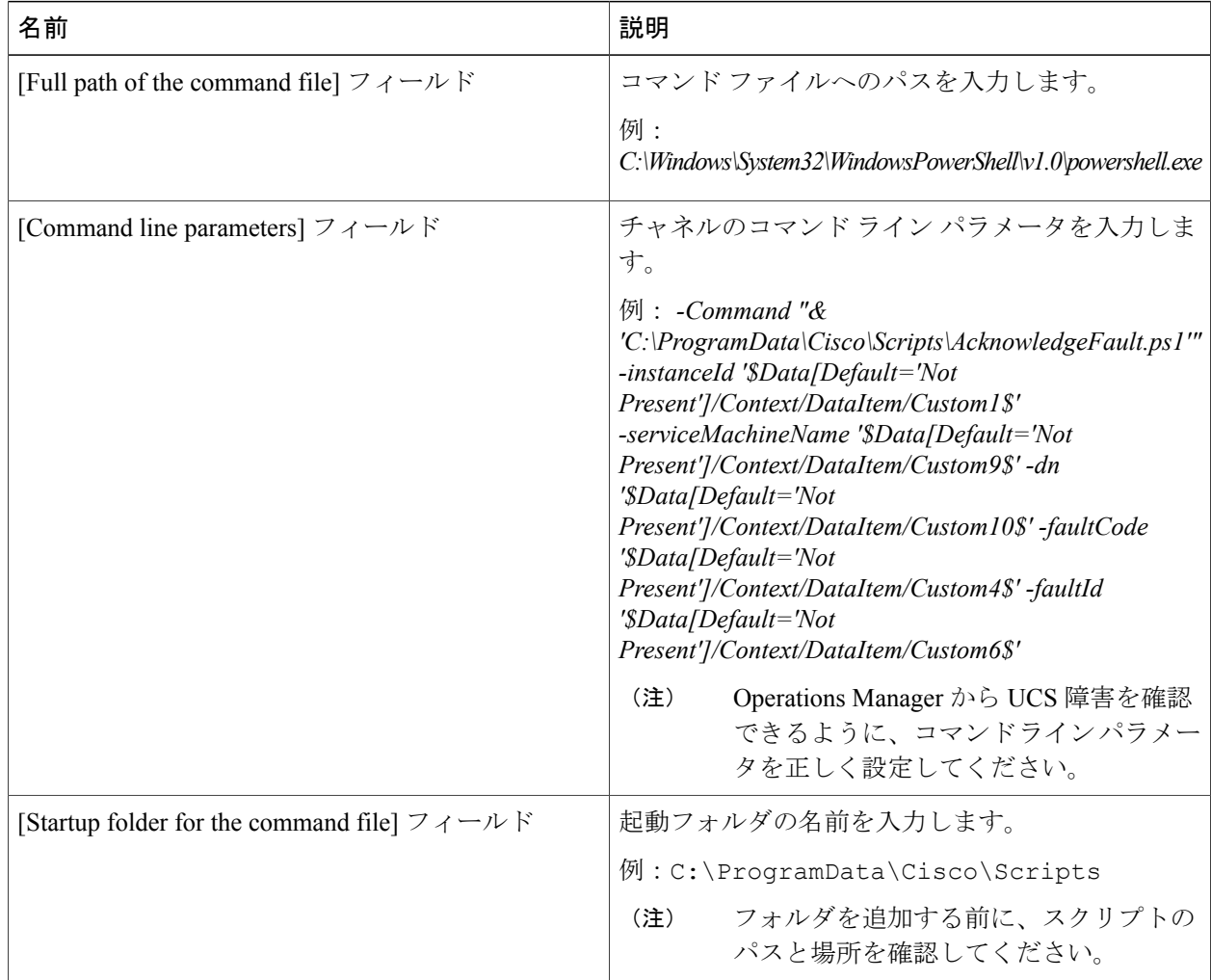

#### ステップ **7** [Finish] をクリックします。

Г

# <span id="page-2-0"></span>サブスクライバとサブスクリプションの作成

サブスクライバとサブスクリプションを作成するには、 <https://technet.microsoft.com/en-in/library/hh212812.aspx> を参照してください。

#### **Windows** ファイアウォール インバウンド ルールの作成

Windows ファイアウォール インバウンド ルールを作成し、Cisco UCS モニタリング サービスが稼 働しているすべてのマシンのポート8732をオープンするようにします。これにより、エラー確認 PowerShell スクリプトと Cisco UCS モニタリング サービスとの間の通信が可能になります。

T